## Manage Classrooms

Use the **Manage Classroom** feature in **KidKare** to create, edit, and remove classrooms from you site.

Last Modified on 02/06/2023 4:24 pm CST

## **Add Classrooms**

1. From the menu on the left, click Manage Classrooms.

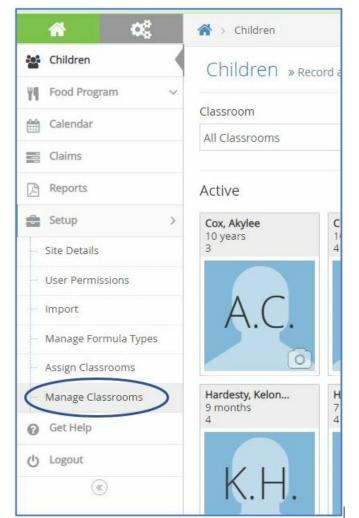

2. Click + Add Classroom in the top right corner to add a new classroom.

|                              |            |                            | + Add Generates |  |
|------------------------------|------------|----------------------------|-----------------|--|
| Short Name                   | 9 Sul Name | <sup>2</sup> Building Name |                 |  |
|                              | 4          | 104                        |                 |  |
|                              | 2          | 49.                        |                 |  |
|                              | 1          | 1424,                      |                 |  |
|                              |            | 344                        |                 |  |
|                              | Castroov 5 | 305                        |                 |  |
| showing 1 to 5 of 9 entries. |            |                            | Presson in the  |  |

- 3. The Add New Classroom pop-up will appear on your screen.
- 4. Enter the Short Name and Full Name for the new classroom.

| Short Name*   | Bumblebees          |  |
|---------------|---------------------|--|
|               |                     |  |
| Full Name*    | Bumblebee Classroom |  |
| Building Name | N/A                 |  |

5. Click Save.

## **Edit Classrooms**

1. From the menu on the left, click Manage Classrooms.

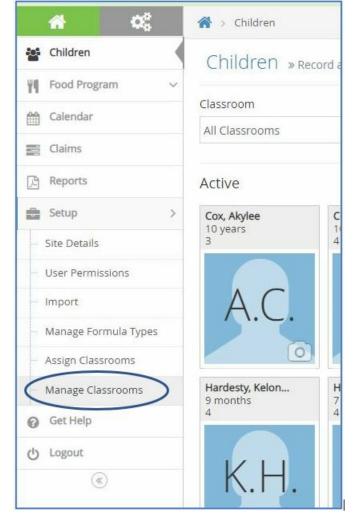

2. Click on the name of the classroom that needs to be edited under the Short Name column.

| Short Name | ٥ | Full Name 🗘 | Building Name |
|------------|---|-------------|---------------|
| 1          |   | 1           | N/A           |
| 2          |   | 2           | N/A.          |
| 3          |   | 3           | N/A           |
| 4          |   | 4           | N/A           |
| 5          |   | Classroom 5 | N/A           |

- 3. The Edit Classroom pop-up will appear on your screen.
- 4. Change the Short Name and Full Name to the new classroom name.

| Edit Classroom |     | 2           |
|----------------|-----|-------------|
| Short Name*    | 3   |             |
| Full Name*     | 3   |             |
| Building Name  | N/A |             |
|                |     | Cancel Save |

5. Click Save.